## **Easy 3D Model Export in Occlusion**

## **Steps**

- (1) Select the dataset to be exported in the thumbnail overview
- (2) Right-click to open the thumbnail context menu

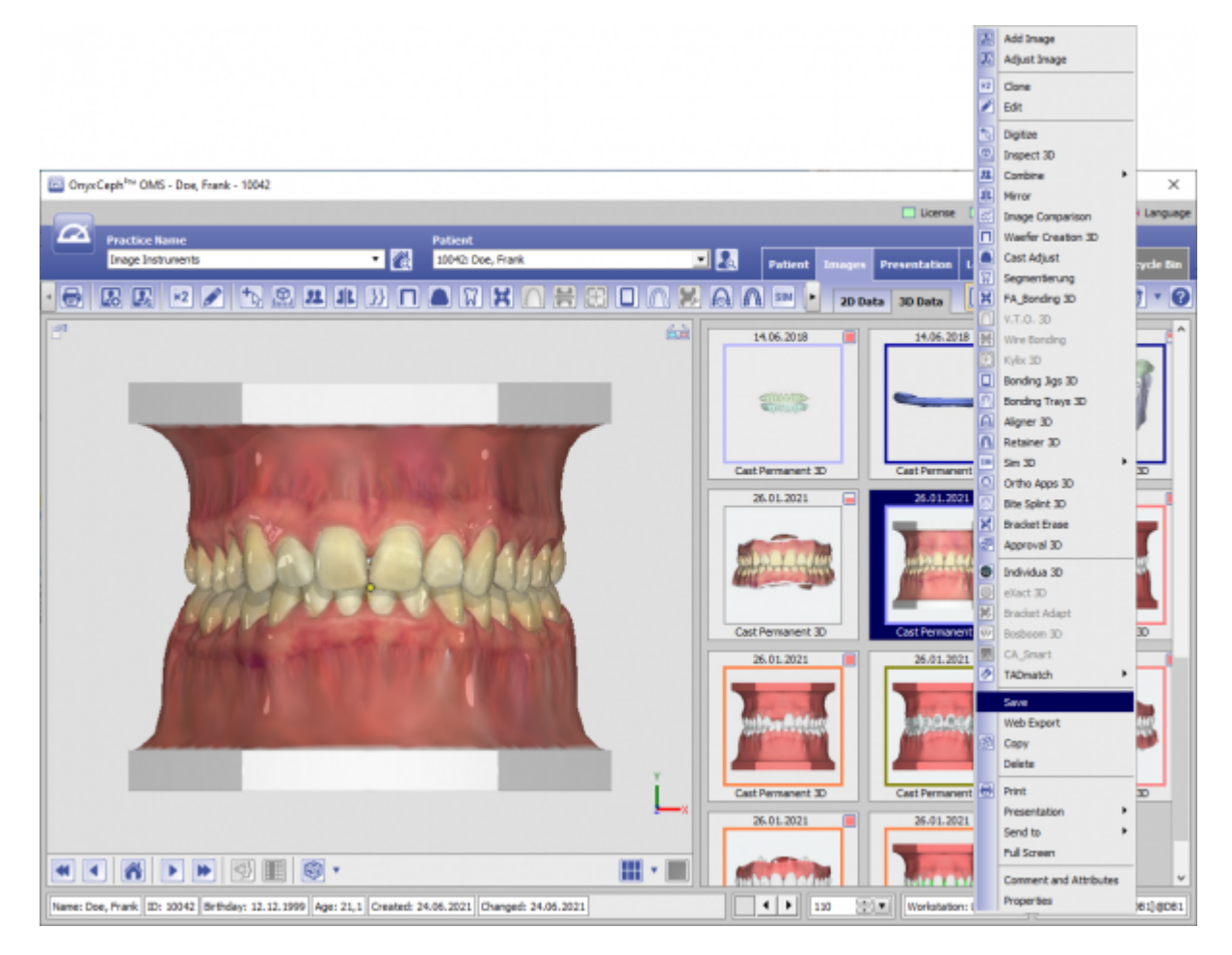

(3) Select EIntrag [Save].

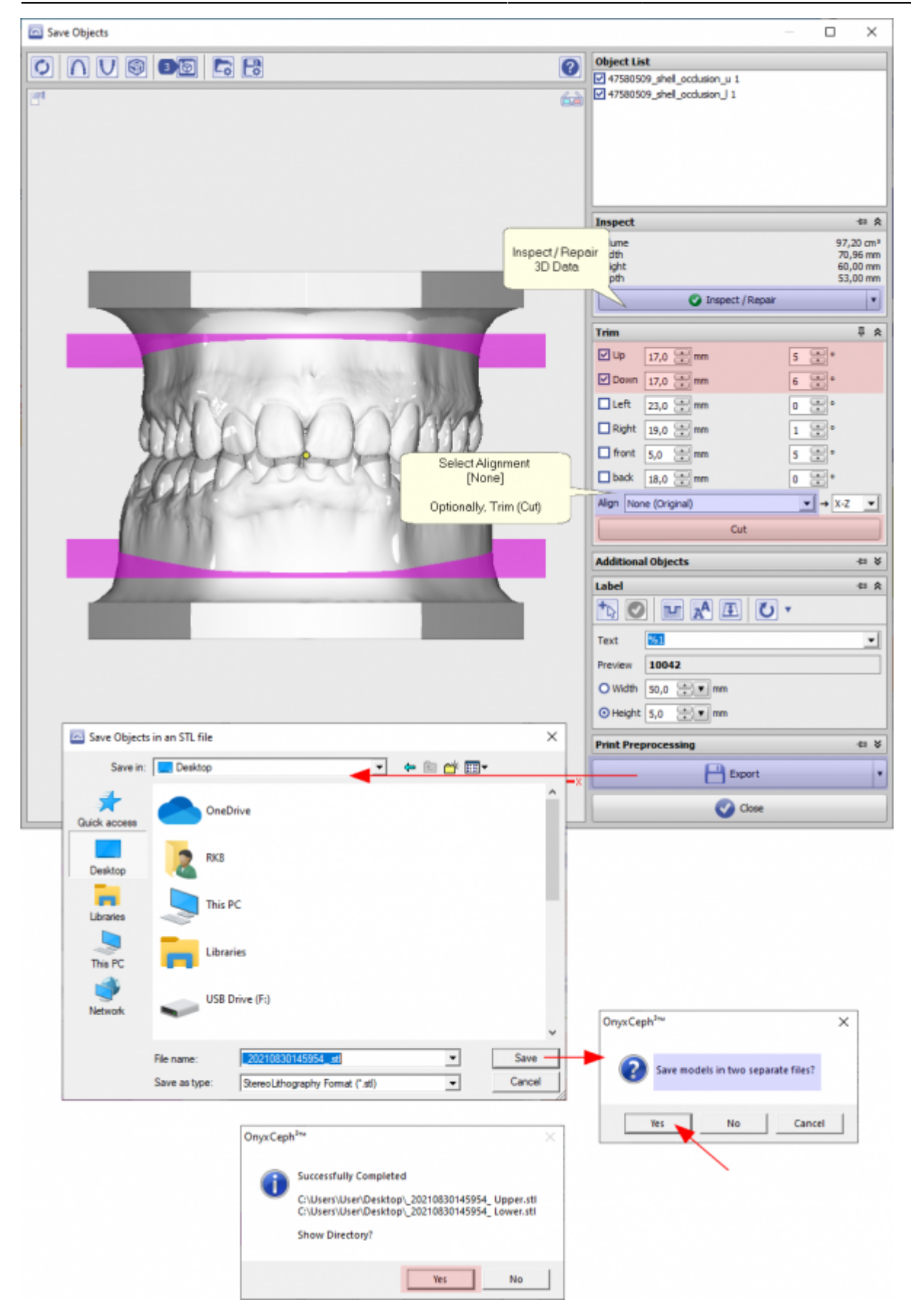

- (4) Check/repair the data set with regard to network errors
- (5) Optional: Define and use section planes
- (6) Ensure that the alignment of the OK and the mandible is not changed in order to maintain occlusio
- (7) Optional: Label the maxilla and/or mandible
- (8) Export the dataset to a selected directory

(9) Optional: Open the export directory in the explorer\ after saving

## **Links**

[Workflow 3D Export \(detailed\)](http://onyxwiki.net/doku.php?id=en:3d_export)

From: <http://onyxwiki.net/>- **[OnyxCeph³™ Wiki]**

Permanent link: **<http://onyxwiki.net/doku.php?id=en:simple3dexport>**

Last update: **2021/08/30 16:42**

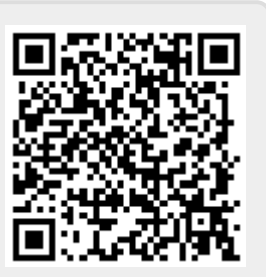